**STUDENTS**

#### **FACULTY STAFF**

# View Course Section Details

This job aid provides Students, Faculty, and Staff with instructions on how to **View Course Section Details** from **Find Course Sections**. For details on how to access and use **Find Course Sections**, please refer to the *Find Course Sections* job aid.

### VIEW COURSE SECTION

From Search on the Home page:

- **1.** Search for and select the **Find Course Sections** report, entering required data for Start Date (Academic Calendar) and Academic Level.
- **2.** Review the list of courses that meet the search criteria in **Find Course Sections**.
- **3.** Click on the required course number and name to **View Course Section**.

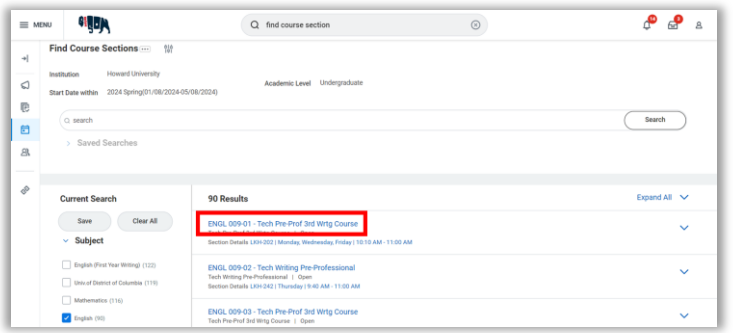

*Find Course Sections search results with first course section result highlighted*

**4.** The **View Course Section** page for that course will load and display the following information, if available:

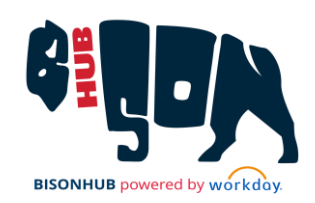

- **a. Course**: Course Name and Number
- **b. Academic Period**: Academic Period in which this course section is offered
- **c. Status**: Displays if the course is open for registration.
- **d. Start/End Date**: Beginning and ending dates for the course section.
- **e. Grading Basis**: How the course section will be graded (audit, graded, or pass/fail)
- **f. Credits**: Number of semester credits for the course section
- **g. Description**: Course description
- **h. Instructional Formats**: The format for the course section (lecture, laboratory, etc.)
- **i. Delivery Mode**: How the course section will be delivered (hybrid, in-person, virtual)
- **j. Enrolled/Capacity**: Number of enrolled students and total course section capacity
- **k. Meeting Patterns**: Course section building and room number, meeting days, and meeting times
- **l. Campus**: Campus where the course section is held
- **m. Student Faculty Instructor**: Name of the student faculty instructor for the course section, if available

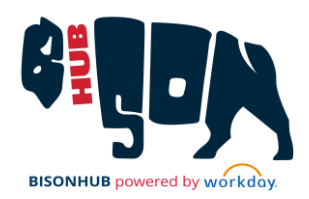

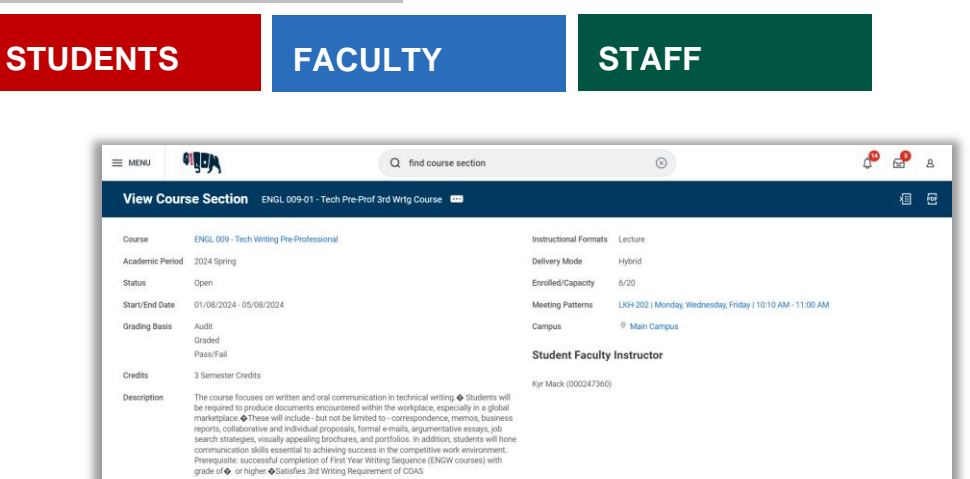

*View Course Sections page*

## VIEW COURSE SECTION DETAILS

From the **View Course Section** page:

- **1.** Hover over the required course name.
- **2.** Click **Related Actions III** for the course.

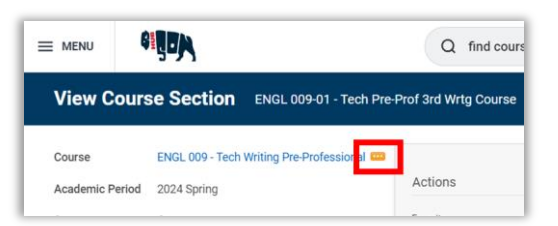

*Top left of View Course Section page with Related Actions icon highlighted* 

- **3.** Course details display with the following information, if available:
	- **a. Academic Level**: Undergraduate, Graduate, or Professional
	- **b. Components**: Type of class meetings (lecture, laboratory, etc.)
- **c. Description**: Course description
- **d. Eligible**: States whether the eligibility criteria have been met
- **e. Eligibility**: Displays the course section eligibility criteria

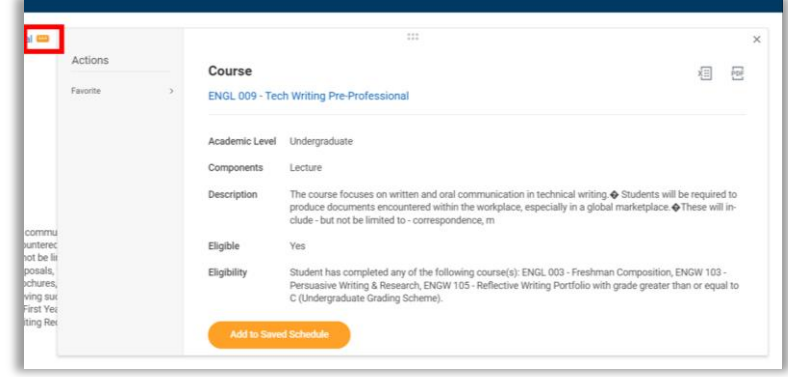

*Course details card*

**4.** Click the course name.

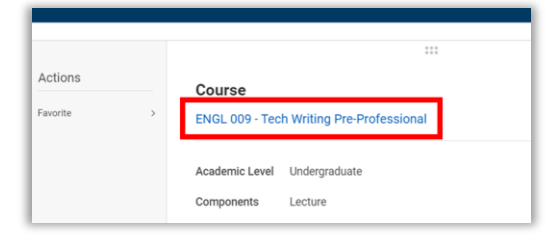

*Course details card with course name highlighted*

- **5.** The **View Course** page will appear and include more **Course Section Details**, including:
	- **a. Title**: Course section title
	- **b. Academic Level**: Undergraduate, Graduate, or Professional
	- **c. Course Owner**: Department that owns the course section
- v.240131 Avaap Confidential Page **2** of **3** View Course Section Details

#### **STUDENTS**

## **FACULTY STAFF**

- **STUDENTS d. Grading Basis**: How the course section will be graded (audit, graded, or pass/fail)
	- **e. Credits**: Number of semester credits for the course section
	- **f. Description**: Course description
	- **g. Eligibility**: Displays the course section eligibility criteria
	- **h. Instructional Formats**: The format for the course section (lecture, laboratory, etc.)
	- **i. Couse Tags**: Key words and phrases to describe the course section
	- **j. Learning Outcomes**: Desired outcomes for those enrolled in this course section
	- **k. Locations Offered**: Campus where the course section is held
	- **l. Eligible**: States whether or not the eligibility criteria have been met
	- **m. Course Materials**: Relevant materials for the course section, if added by the instructor

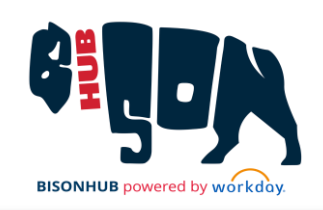

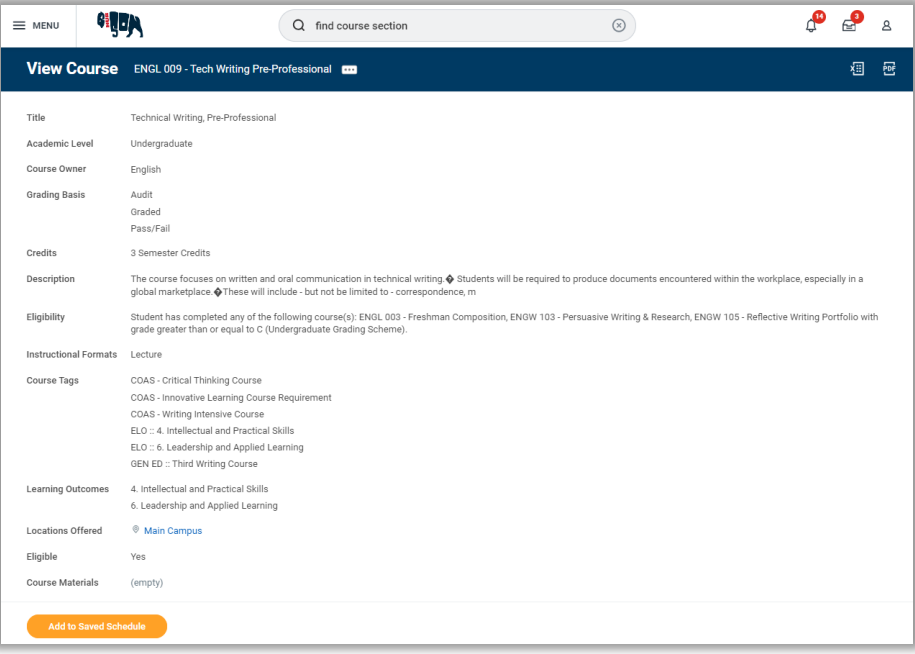

*View Course page with full course section details*

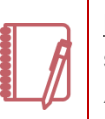

Note: For instructions on how to add this course section to your saved schedule or register for this course section, refer to the *Add to Saved Schedule* and *Register for Courses* job aids.